# Zoom Quick Guide

Zoom User Guide (for hosts)

Last updated: 3 Feb 2021

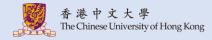

### **Table of Content**

- 1. Sign in CUHK Zoom Portal
- 2. <u>Schedule a meeting</u>
  - Registration
  - Waiting Room
  - Only authenticated users can join (CUHK only)
  - Breakout Room
  - Alternative Hosts
- 3. Copy and Send the invitation
- 4. Install and Update Zoom
- 5. <u>Start the meeting</u>

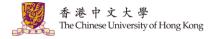

### **Table of Content**

- 6. <u>Recording</u>
  - <u>Recording Chat</u>
  - <u>Recording Gallery View</u>
  - <u>Recording in Breakout Rooms</u>
  - Managing Cloud Recordings
- 7. Usage and Meeting Reports
  - Usage Reports
  - Meeting Reports (e.g. Poll Reports)

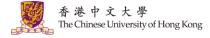

#### 1. Sign in CUHK Zoom Portal

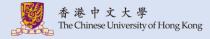

#### 1. Access <u>https://cuhk.zoom.us</u> (or <u>https://cuhk.zoom.com.cn/profile</u> in China). Click "Sign in".

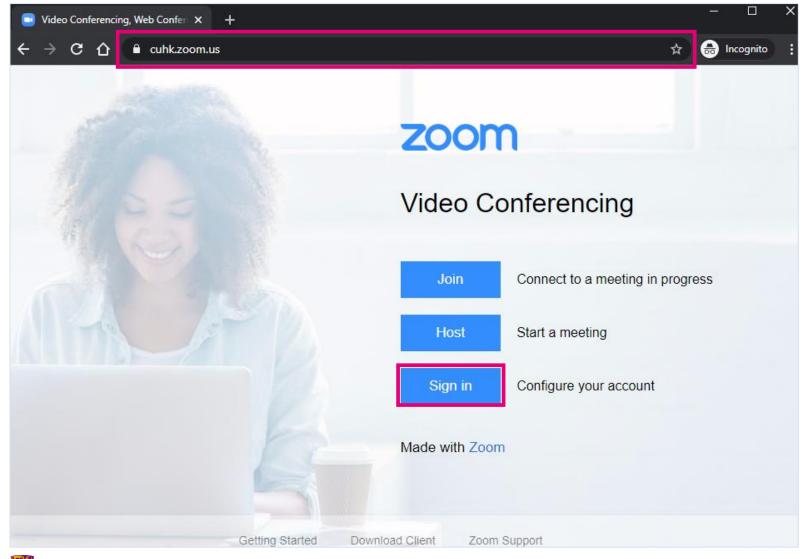

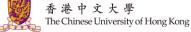

#### 2. Sign in via CUHK Login.

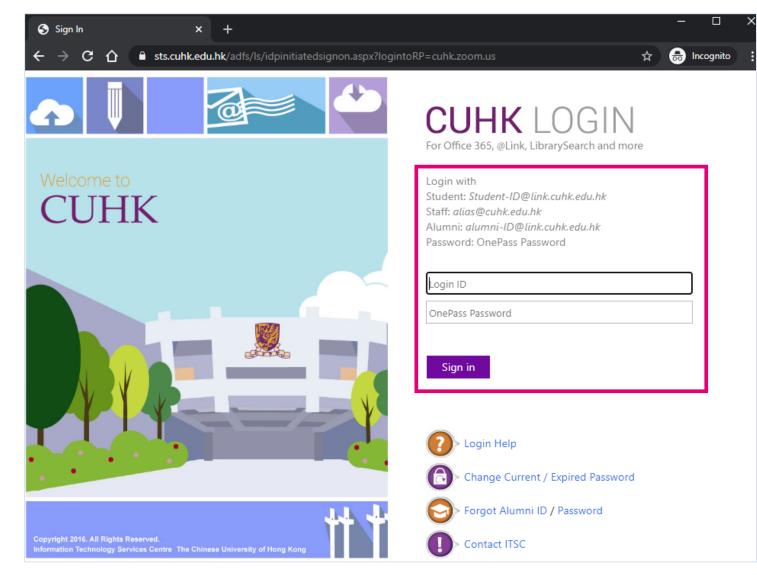

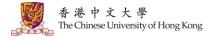

# 2. Schedule a meeting

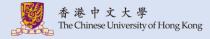

#### **1. Click "Schedule a Meeting".**

| 🧾 My Profile - Zoom 🛛 🗙 🕂                                                               | -                             |              |                    |                   | —                | o x     |
|-----------------------------------------------------------------------------------------|-------------------------------|--------------|--------------------|-------------------|------------------|---------|
| $\leftrightarrow$ $\rightarrow$ C $\triangle$ cuhk.zoom.us/p                            | rofile                        |              |                    | Q                 | 🖈 👵 Inco         | gnito : |
|                                                                                         |                               |              | REQUEST A DEN      | 40 1.888.799.8854 | RESOURCES - S    | UPPORT  |
|                                                                                         | NS & PRICING CONTACT SALES    | s            | SCHEDULE A MEETING | JOIN A MEETING    | HOST A MEETING 🔻 |         |
| Profile<br>Meetings<br>Webinars<br>Recordings<br>Settings<br>Account Profile<br>Reports | Change<br>Personal Meeting ID |              |                    |                   |                  | dit     |
|                                                                                         | Personal Link                 |              |                    |                   | Customi          | ze      |
| Attend Live Training<br>Video Tutorials<br>Knowledge Base                               | Sign-In Email                 |              |                    |                   | E                | dit     |
|                                                                                         | User Type                     | Licensed (2) |                    |                   |                  |         |

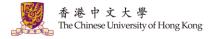

#### 2. Fill in the details of the meetings. Click "Save".

| Schedule a Meeting - Zoom × -                                                     | +                           |                                |                    |                   | _             |           | × |
|-----------------------------------------------------------------------------------|-----------------------------|--------------------------------|--------------------|-------------------|---------------|-----------|---|
| $\leftrightarrow$ $\rightarrow$ C $\triangle$ $\stackrel{\circ}{}$ cuhk.zoom.us/r | meeting/schedule            |                                |                    | e                 | k 🖈 👼         | Incognito | : |
|                                                                                   |                             |                                | REQUEST A DEI      | MO 1.888.799.8854 | RESOURCES -   | SUPPORT   |   |
|                                                                                   | ANS & PRICING CONTACT SALES |                                | SCHEDULE A MEETING | JOIN A MEETING    | HOST A MEETIN | ig 🗕 🙎    |   |
| Profile                                                                           | My Meetings > Schedule a    | Meeting                        |                    |                   |               |           |   |
| Meetings                                                                          | Schedule a Meeting          |                                |                    |                   |               |           |   |
| Webinars                                                                          | Торіс                       | My Meeting                     |                    |                   |               |           |   |
| Recordings                                                                        |                             |                                |                    |                   |               |           |   |
| Settings                                                                          | Description (Optional)      | Enter your meeting description |                    |                   |               |           |   |
| Account Profile                                                                   |                             |                                |                    |                   |               |           |   |
| Reports                                                                           | When                        | 06/16/2020 5:00                | ~ PM ~             |                   |               |           |   |
| Attend Live Training                                                              | Duration                    | 1 ~ hr 0 ~ min                 |                    |                   |               |           |   |
| Video Tutorials                                                                   |                             |                                |                    |                   |               |           |   |
|                                                                                   | Time Zone                   | (GMT+8:00) Hong Kong SAR       | ~                  |                   |               |           |   |
| Knowledge Base                                                                    |                             | Recurring meeting              |                    |                   |               | Ū         | ) |

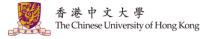

#### (Continued)

The Chinese University of Hong Kong

| Registration      | Required                                         |
|-------------------|--------------------------------------------------|
| Schedule For      | Wyself *                                         |
|                   |                                                  |
| Meeting ID        | Generate Automatically O Personal Meeting ID     |
| Meeting Password  | ✓ Require meeting password                       |
| Video             | Host 🔿 on 💿 off                                  |
|                   | Participant O on O off                           |
| Audio             | ○ Telephone ○ Computer Audio                     |
|                   | Dial from Hong Kong SAR and other 1 country Edit |
| Meeting Options   | Enable join before host                          |
|                   | Mute participants upon entry 12                  |
|                   | Enable waiting room                              |
|                   | Only authenticated users can join                |
|                   | Breakout Room pre-assign                         |
|                   | Record the meeting automatically                 |
| Alternative Hosts | Example: mary@company.com, peter@school.edu      |
|                   | Save                                             |
| 香港中文大學            | https://www.cuhk.edu.hk/eLearning                |

It is recommended to follow <u>"Information Security Best</u> <u>Practices" > "Online Meeting /</u> <u>Video Conferencing"</u> to protect your data from cybersecurity threats.

10

# 3. You can create Poll on the next page. For more: Zoom Help Center: Polling for Meetings

| Profile                                 | My Meetings > Manage "  | My Meetings > Manage "My Meeting"               |                             |                   |                    |  |  |  |
|-----------------------------------------|-------------------------|-------------------------------------------------|-----------------------------|-------------------|--------------------|--|--|--|
| Meetings<br>Webinars                    | Торіс                   | My Meeting                                      |                             |                   | Start this Meeting |  |  |  |
| Recordings<br>Settings                  | Time                    | Jun 19, 2020 11:00 AM Hong                      |                             |                   |                    |  |  |  |
|                                         |                         | Add to 31 Google Calend                         | dar Outlook Calendar (.ics) | 🕎 Yahoo Calendar  |                    |  |  |  |
| Account Profile<br>Reports              | Meeting ID              |                                                 |                             |                   |                    |  |  |  |
|                                         | Meeting Password        | ******* Show                                    |                             |                   |                    |  |  |  |
| Attend Live Training<br>Video Tutorials | Invite Link             |                                                 |                             |                   | Copy Invitation    |  |  |  |
| Knowledge Base                          | Video                   | Host                                            | Off                         |                   |                    |  |  |  |
|                                         |                         | Participant                                     | Off                         |                   |                    |  |  |  |
|                                         | Audio                   | Telephone and Computer Audi                     | io                          |                   |                    |  |  |  |
|                                         |                         | Dial from Hong Kong SAR and ot                  | ther 1 country              |                   |                    |  |  |  |
|                                         | Meeting Options         | $\times$ Enable join before host                |                             |                   |                    |  |  |  |
|                                         |                         | <ul> <li>Mute participants upon entr</li> </ul> | ry 🕜                        |                   |                    |  |  |  |
|                                         |                         | ✓ Enable waiting room                           |                             |                   |                    |  |  |  |
|                                         |                         | $\times$ Only authenticated users ca            | n join                      |                   |                    |  |  |  |
|                                         |                         | $\times$ Record the meeting automa              | tically                     |                   |                    |  |  |  |
|                                         | Delete this Meeting     | Save as a Meeting Template                      |                             | Edit this Meeting | Start this Meeting |  |  |  |
|                                         | You have not created an | ny poll yet.                                    |                             |                   | Add                |  |  |  |
|                                         |                         |                                                 |                             |                   |                    |  |  |  |

- Hosts need to be using the desktop client to manage polling.
- Only the original meeting host can edit or add polls during a meeting. If the host or co-host role is transferred to another user, that user will only be able to launch polls already created.
- If a poll is relaunched in a meeting, the poll report will only display the last poll occurrence.

#### Registration

- To learn about Registration, please see Zoom Help Center: <u>Setting up registration for a meeting</u>
- Please note: if a registrant passes the link to another person who has not registered the meeting, that person would be able to join the meeting.

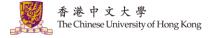

### Waiting Room

- Starting from 4<sup>th</sup> May 2020, the Waiting Room feature would be automatically turned on by default. If you have created your meetings before 4<sup>th</sup> May 2020, please review and enable this option for the protection.
- To learn how to control when a participant joins the meeting, see Zoom Help Center: <u>Waiting</u> <u>Room</u>
- Participants should use the latest version of Desktop Client or Mobile App to join the meeting.
   To download the Client or the App: <u>Zoom: Download Center</u>

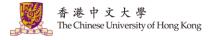

#### Only authenticated users can join (CUHK only)

If you would like to restrict the meeting to CUHK users only, please update the settings as follows:

Access <u>https://cuhk.zoom.us</u> > "Settings" > "Schedule Meeting" (under "Meeting") > Scroll down a bit and enable "Only authenticated users can join meetings"
 You should see "CUHK only (Default)" for "Meeting Authentication Options".

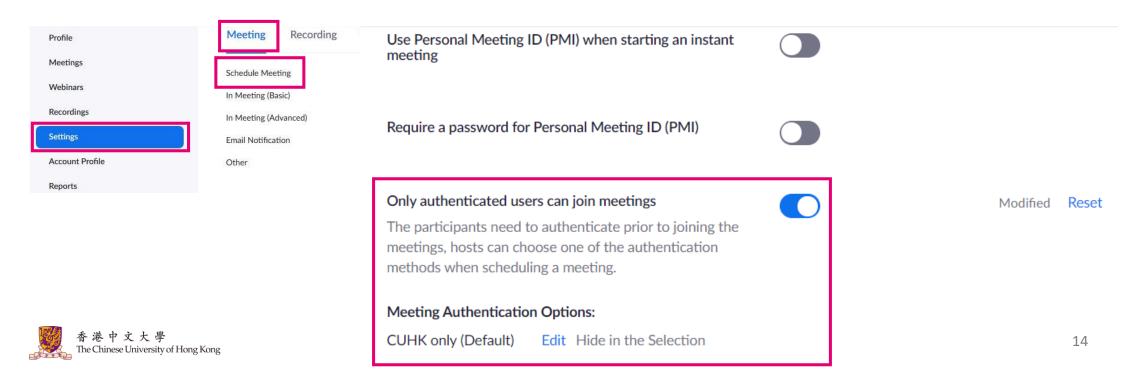

#### Only authenticated users can join (CUHK only)

2. Then, when you "Schedule a Meeting", select "Only authenticated users can join". Then you should be able to see "CUHK only" and "\*.cuhk.edu.hk" under the option. Save this setting and the meeting should be only accessible to CUHK users.

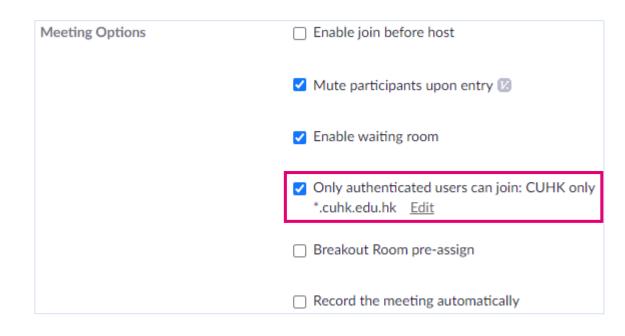

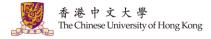

#### **Breakout Room**

- Pre-assign students to Breakout Rooms with StudentID@link.cuhk.edu.hk (instead of alias@link.cuhk.edu.hk). For the steps of Breakout Room pre-assignment: Zoom Help Center: <u>Pre-assigning participants to Breakout Rooms</u>
- Set the meeting to "Only authenticated users can join: CUHK only". Participants (students) would then use StudentID@link.cuhk.edu.hk to join the meeting and be assigned to the breakout rooms
- Check the prerequisites for participating and managing Breakout Room:
  - Zoom Help Center: <u>Participating breakout rooms</u>
  - Zoom Help Center: <u>Managing breakout rooms</u>
  - We suggest users to use the updated Desktop Client / Mobile App: Zoom: Download Center
- In case you notice participants are not assigned to the rooms in the meeting, try to use "Recover to pre-assigned rooms" under "Recreate" to see if it helps. For more: Zoom Help Center: <u>Reverting</u> to pre-assigned breakout rooms

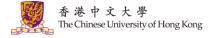

#### **Alternative Hosts**

- The alternative host must have a CUHK computing account. For staff, please input her/his @cuhk.edu.hk email address for assigning alternative host. For student, please input StudentID@link.cuhk.edu.hk, instead of alias@link.cuhk.edu.hk.
- Before you assign the user as the alternative host, s/he needs to activate his/her CUHK ZOOM account first. To activate the CUHK Zoom user account, please sign in CUHK zoom portal at https://cuhk.zoom.us (or https://cuhk.zoom.com.cn/profile for users in China). Then, you can add him/her as an alternative host.
- According to Zoom Help Center, a host (meeting owner) can host up to 2 meetings at the same time on the desktop client with "join multiple meetings simultaneously" enabled. Please consider making use of scheduling privilege instead of alternative host if you need to schedule meetings that overlap. For more:
  - Zoom Help Center: Can I Host Concurrent Meetings?
  - Zoom Help Center: Joining multiple meetings simultaneously on desktop
  - Zoom Help Center: <u>Scheduling privilege</u>
- For more, please refer to Zoom Help Center: <u>Alternative host</u>

香港中文大學 The Chinese University of Hong Kong

#### 3. Copy and send the invitation

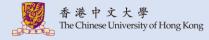

# 1. You should be able to see the meeting URL and invitation under "Meetings" > Click the Topic.

| ZOOM SOLUTIONS - PLA | NS & PRICING CONTACT SALES | SCHE                       | DULE A MEETING JOIN A MEETING | HOST A MEETING -  |
|----------------------|----------------------------|----------------------------|-------------------------------|-------------------|
| Profile              | Upcoming Meetings          | Previous Meetings          | Personal Meeting Room         | Get Training      |
| Meetings             |                            |                            |                               | Meeting Templates |
| Webinars             | Schedule a New Meeting     | Join a meeting from an H.3 | 23/SIP room system            |                   |
| Recordings           | Show meetings by host:     | All 👻                      |                               |                   |
| Settings             |                            |                            |                               |                   |
| Account Profile      | Start Time 💠               | Topic 💠                    | Meeting ID                    |                   |
| Reports              | Recurring                  |                            |                               | Start Delete      |
|                      | Recurring                  |                            |                               | Start Delete      |
| Attend Live Training | Recurring                  | RecurringMeeting           |                               | Start Delete      |
| Video Tutorials      | Recurring                  |                            |                               | Start Delete      |
| Knowledge Base       | Fri, Jun 19                |                            |                               | Start Dele        |

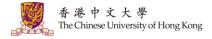

# 2. Click "Copy Invitation". You can then copy the meeting details and send it to students (e.g. using Blackboard Email Announcement feature.)

| ZOOM SOLUTIONS - PL               | ANS & PRICING CONTACT SALES |                              | SCHEDULE A MEETING      | JOIN A MEETING HOST A MEETING - |
|-----------------------------------|-----------------------------|------------------------------|-------------------------|---------------------------------|
| Profile                           | My Meetings > Manage "I     | RecurringMeeting"            |                         |                                 |
| Meetings                          | Торіс                       | RecurringMeeting             |                         | Start this Meeting              |
| Webinars<br>Recordings            | Time                        | Recurring meeting            |                         |                                 |
| Settings                          | THIC                        | Add to 31 Google Calendar    | Outlook Calendar (.ics) | Yahoo Calendar                  |
| Account Profile                   |                             |                              |                         |                                 |
| Reports                           | Meeting ID                  |                              |                         |                                 |
|                                   | Meeting Password            | ******** Show                |                         |                                 |
| Attend Live Training              | Invite Link                 | https://cuhk.zoom.us/j/      |                         | Copy Invitation                 |
| Video Tutorials<br>Knowledge Base |                             |                              |                         |                                 |
|                                   | Video                       | Host Off<br>Participant Off  |                         |                                 |
|                                   | Audio                       | Telephone and Computer Audio |                         |                                 |

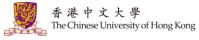

#### 4. Install and Update Zoom

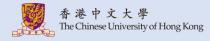

#### 1. Download and Install Zoom from Zoom: Download Center

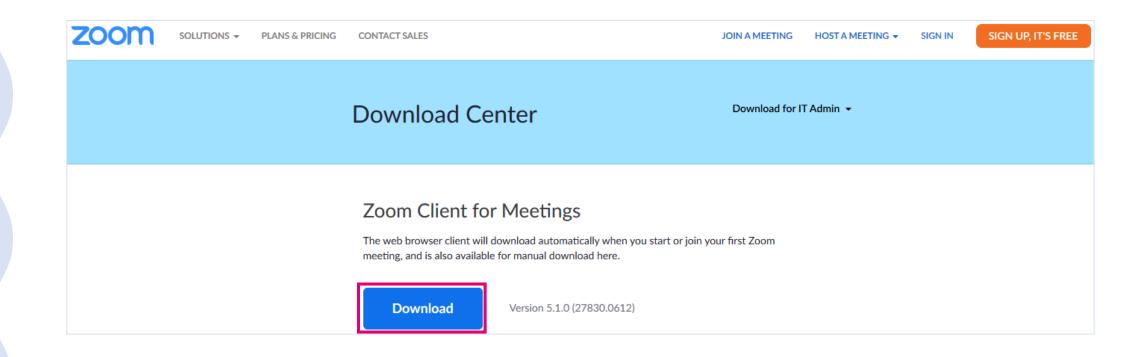

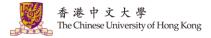

2. Before you start the meeting, you are advised to check if the desktop client is updated. For more: Zoom Help Center: Upgrade / update to the latest version

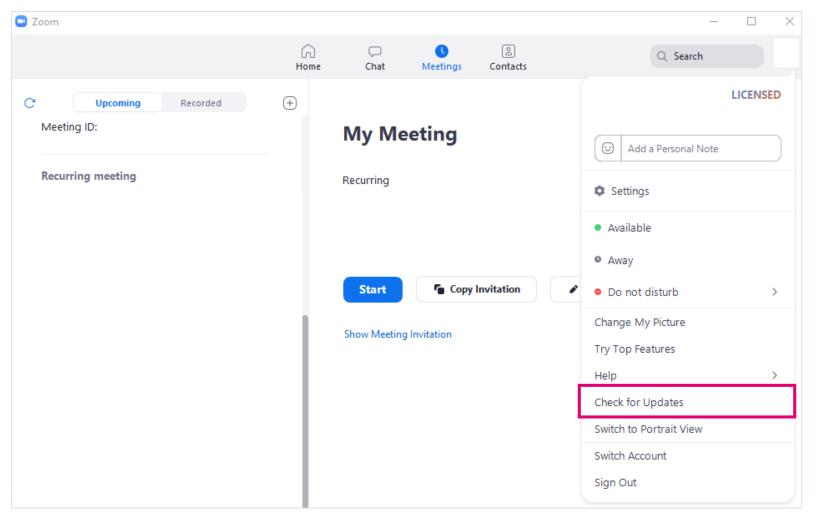

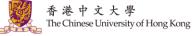

### 5. Start the meeting

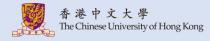

#### 1. Open Zoom. Click "Sign In". Select "Sign in with SSO".

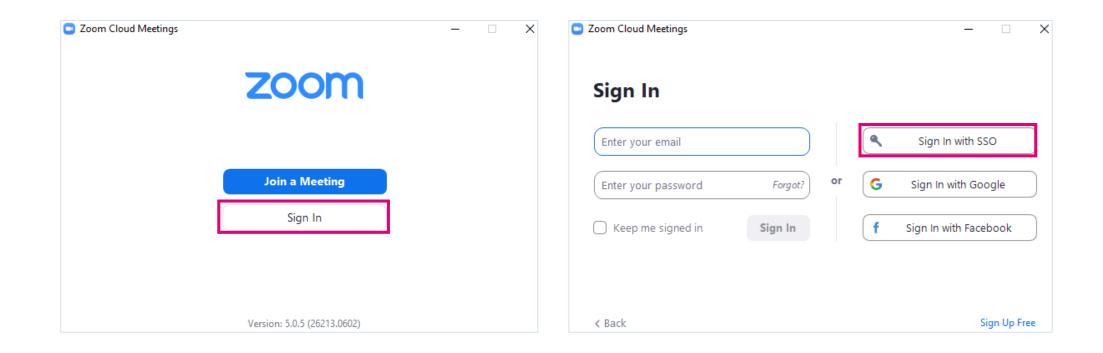

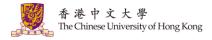

# 2. Enter "cuhk" for Company Domain. Sign in via CUHK Login and follow the instruction to launch the application. Click "Continue".

| Zoom Cloud N | leetings                         | _        | × |
|--------------|----------------------------------|----------|---|
|              | Sign In with SSO                 |          |   |
|              | Company Domain                   | .zoom.us |   |
|              | l do not know the company domain | Continue |   |
| < Back       |                                  |          |   |

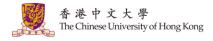

## 3. Select the meeting under "Meetings" > "Upcoming" and click "Start".

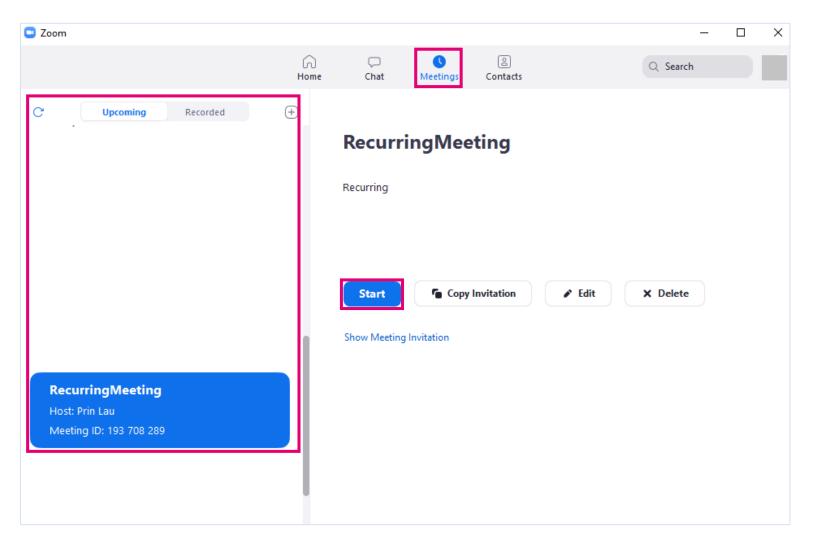

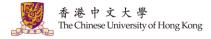

# 4. Test your speaker and Microphone, or Join with Computer Audio.

Please check "Security" for the in-meeting security options as well: Zoom Help Center: <u>In-meeting security options</u>

| 😑 Zoom Meetir | ng Participant ID: | _                                                           |          |
|---------------|--------------------|-------------------------------------------------------------|----------|
| 0             |                    | Talking:                                                    | 00:00:59 |
|               | Meeting Topic:     | Choose ONE of the audio conference options                  |          |
|               | Host:              | Phone Call Computer Audio                                   |          |
|               | Password:          |                                                             |          |
|               | Invite Link:       | Lein with Commuter Audio                                    |          |
|               | Participant ID:    | Join with Computer Audio Test Speaker and Microphone        |          |
|               | •••                | Automatically join audio by computer when joining a meeting |          |
|               | Join Audio         | Share Screen Invite Others                                  |          |
|               |                    |                                                             |          |
| Join Audio    | Start Video        | Participants Polls Chat Share Screen Record Breakout Rooms  | End      |

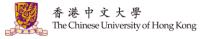

# 6. Recording

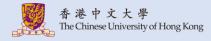

#### 1. You can perform either Cloud Recording or Local Recording. For more, please refer to Zoom Help Center: <u>Recording</u> The recording will start processing after it has been ended.

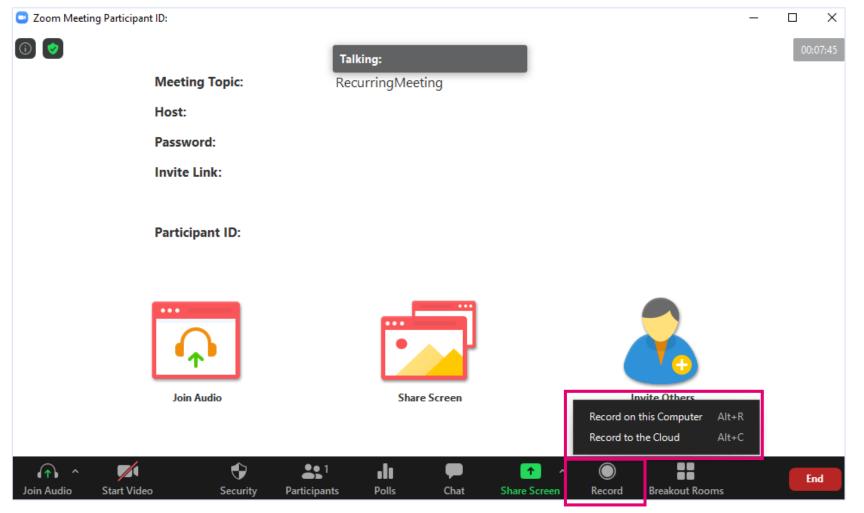

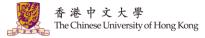

#### **Recording Chat**

• If you save the chat to the cloud, it will only save chats that were sent to everyone and messages sent while you were cloud recording (i.e. the chat between a specific participant and the host would not be recorded). For more: Zoom Help Center: <u>Saving in-meeting chat</u>

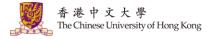

### **Recording Gallery View**

- You have to update the setting as follows to allow the recording of Gallery View:
  - Sign in <u>https://cuhk.zoom.us/</u> > "Settings" > "Recording" > "Record gallery view with shared screen"
     "Save".

| Profile              | Meeting Recording Telephone                                                          |
|----------------------|--------------------------------------------------------------------------------------|
| Meetings             |                                                                                      |
| Webinars             | Recording                                                                            |
| Recordings           | Local recording                                                                      |
| Settings             | Allow hosts and participants to record the meeting to a local file                   |
| Account Profile      | Hosts can give participants the permission to record locally                         |
|                      |                                                                                      |
| Reports              | Cloud recording                                                                      |
|                      | Allow hosts to record and save the meeting / webinar in the cloud                    |
|                      | Record active speaker with shared screen                                             |
| Attend Live Training | Record gallery view with shared screen ⑦                                             |
| Video Tutorials      | <ul> <li>Record active speaker, gallery view and shared screen separately</li> </ul> |
| Knowledge Base       | Record an audio only file                                                            |
|                      | <ul> <li>Save chat messages from the meeting / webinar</li> </ul>                    |
|                      | Advanced cloud recording settings                                                    |
|                      | ○ Add a timestamp to the recording ⑦                                                 |
|                      | Display participants' names in the recording                                         |
|                      | Record thumbnails when sharing ⑦                                                     |
|                      | Optimize the recording for 3rd party video editor ⑦                                  |
|                      | Audio transcript ⑦                                                                   |
|                      | Save panelist chat to the recording ⑦                                                |
|                      | Save Cancel                                                                          |

- If you are in gallery view, the recording will be similar to the meeting client and display a grid layout of participants' video. The gallery view recording can only display a maximum of 25 participants.
  - Zoom Help Center: <u>Recording Layout</u>

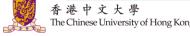

### **Recording in Breakout Rooms**

- Zoom Help Center: <u>Managing breakout rooms</u>:
  - If the meeting is being cloud recorded, it will only record the main room, regardless of what room the meeting host is in.
  - If local recording is being used, it will record the room the participant who is recording is in.
     Multiple participants can record locally.

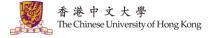

### **Managing Cloud Recordings**

 You can manage your cloud recordings under "Recordings" > Cloud Recordings > Share.... For more: Zoom Help Center: <u>Managing Cloud Recordings</u>

|                      | ANS & PRICING CONTACT SALES       |           | SCHEDULE A MEE | TING JOIN A MEETING HOS | TA MEETING - | • Anyone with the |
|----------------------|-----------------------------------|-----------|----------------|-------------------------|--------------|-------------------|
| Profile              | Cloud Recordings Local Recordings |           |                |                         | Settings     | recording link    |
| Meetings             |                                   |           |                |                         |              | and passcode      |
| Webinars             | From mm/dd/yyyy To 06/16/2020     | All Statu | s 🗸            |                         |              | will be able to   |
| Recordings           | Search by ID - Q                  | Searc     | h Export       |                         |              | access the        |
| Settings             |                                   |           |                |                         |              | recording.        |
| Account Profile      | Delete Selected Delete All        |           |                |                         | Trash (15)   |                   |
| Reports              | П Торіс                           | ID        | Start Time     | File Size               |              |                   |
|                      |                                   |           |                | 2 Files (79 MB) Share.  |              |                   |
|                      |                                   |           |                | More                    | •            |                   |
| Attend Live Training |                                   |           |                | 2 Files (64 MB) Share.  |              |                   |
| Video Tutorials      |                                   |           |                | More                    | •            |                   |
| Knowledge Base       |                                   |           |                | 3 Files (98 MB) Share.  | )            |                   |
|                      |                                   |           |                | More                    | •            |                   |

### **Managing Cloud Recordings**

#### • You can download the cloud recordings.

| ZOOM SOLUTIONS -                        | PLANS & PRICING CONTACT SALES     | SCHEDULE A MEET | ING JOIN A MEETING HOST A MEETING -       |
|-----------------------------------------|-----------------------------------|-----------------|-------------------------------------------|
| Profile<br>Meetings                     | Cloud Recordings Local Recordings |                 | Settings                                  |
| Webinars                                | From mm/dd/yyyy To 06/16/2020     | All Status 🗸    |                                           |
| Recordings<br>Settings                  | Search by ID                      | Search Export   |                                           |
| Account Profile                         | Delete Selected Delete All        |                 | Trash (15)                                |
| Reports                                 | П Торіс                           | D Start Time    | File Size                                 |
|                                         |                                   |                 | 2 Files (79 MB) Share<br>More •           |
| Attend Live Training<br>Video Tutorials |                                   |                 | 2 Files (64) Download (2 files)<br>Delete |
| Knowledge Base                          |                                   |                 | 3 Files (98 MB) Share<br>More -           |

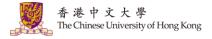

#### 7. Usage and Meeting Reports

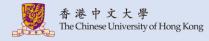

#### **Usage and Meeting Reports**

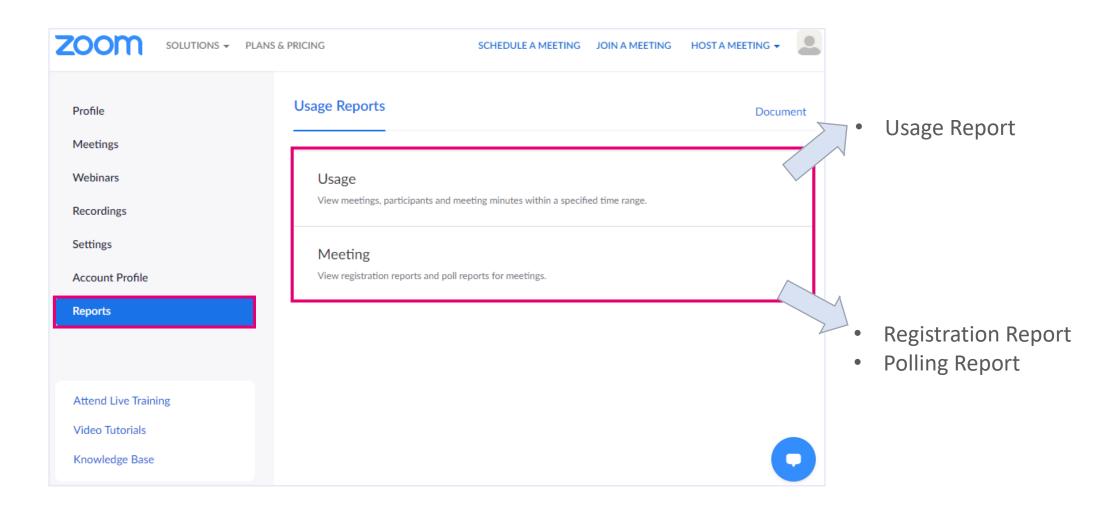

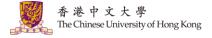

#### **Usage Reports**

• You can click the number of Participants to see more details.

|                                               | LANS & PRICING CONTACT SALES SCHEDULE A MEETING JOIN A MEETING HOST A MEETING -                                                                                                    | You can set the                                                                 |
|-----------------------------------------------|----------------------------------------------------------------------------------------------------|---------------------------------------------------------------------------------|
| Profile<br>Meetings<br>Webinars<br>Recordings | Reports > Usage Reports > Usage       Document         From:       06/16/2020       To:       06/17/2020       Search         Maximum report duration: 1 Month       The report displays information for meetings that ended at least 30 minutes ago.       Search                                                                                                    | meeting to "Only<br>authenticated users<br>can join meetings"<br>(CUHK only) in |
| Settings                                      | Export as CSV File Toggle columns+                                                                                                    | order to capture                                                                |
| Account Profile Reports                       | Topic Meeting User User Email Department Group Has Creation Start Time End Time Duration (Minutes) Participants ource Rooms?                                                                                                    | the student<br>information.                                                     |
|                                               | 02/04/2020 06/16/2020 06/16/2020<br>Staff No 03:30:57 09:03:02 09:03:10 1 1 Zoom<br>PM AM AM                                                                                                    |                                                                                 |
| Attend Live Training                          | 06/16/2020 06/16/2020                                                                                                    |                                                                                 |
| Video Tutorials                               | Staff         No         09:23:47         09:24:50         09:43:27         19         5         Zoom           AM         AM |                                                                                 |
| Knowledge Base                                | 02/04/2020 06/16/2020<br>Staff No 03:30:57 05:05:48 05:31:25 26 1 Zoom<br>PM PM PM PM                                                                                                    |                                                                                 |
|                                               |                                                                                                    |                                                                                 |

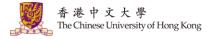

## Meeting Reports (e.g. Poll Reports)

 Select "Poll Report" and set the time range. Click "Generate". For more: Zoom Help Center: <u>Generating Meeting Reports for Registration and Polling</u>

|                                         | NS & PRICING CONTACT SALES  |                                  | SCHEDULE A MEETING  | JOIN A MEETING   |          |
|-----------------------------------------|-----------------------------|----------------------------------|---------------------|------------------|----------|
| Profile                                 | Reports > Usage Reports     | > Meeting                        |                     |                  | Document |
| Meetings                                | Meeting Report              | Report Queue                     |                     |                  |          |
| Webinars                                |                             |                                  |                     |                  |          |
| Recordings                              | Report Type                 | ○ Registration Report ● Poll Rep | ort                 |                  |          |
| Settings                                | Search by time range 🗸      | From: 04/20/2020 To:             | 05/19/2020 🗰 Search |                  |          |
| Account Profile                         |                             | Maximum report duration: 1 Month |                     |                  |          |
| Reports                                 | Total: 21 〈 〉               |                                  |                     |                  |          |
|                                         | Scheduled Time              | Start Time Topic                 | Mee                 | ting ID Attendee | s        |
|                                         | D 05/14/2020<br>10:30:00 AM | 05/14/2020<br>10:49:59 AM        |                     | 2                | Generate |
| Attend Live Training<br>Video Tutorials |                             | 05/11/2020<br>07:10:49 PM        |                     | 1                | Generate |
| Knowledge Base                          |                             | 05/07/2020<br>08:54:41 AM        |                     | 2                | Generate |
|                                         |                             | 05/05/2020<br>09:42:14 AM        |                     | 2                | Generate |
|                                         |                             | 04/30/2020<br>10:24:01 AM        |                     | 2                | Generate |
|                                         |                             | 04/30/2020<br>10:19:52 AM        |                     | 1                | Generate |
|                                         |                             | 04/29/2020<br>05:07:09 PM        |                     | 2                | Generate |

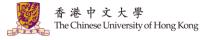

## Meeting Reports (e.g. Poll Reports)

• You can then download the report under "Report Queue".

|                                   | PLANS & PRICING CONTACT S                         | ALES                      |                             |       | SCHEDULE A MEETING | JOIN A MEETING                    | HOST A MEETING 👻 |
|-----------------------------------|---------------------------------------------------|---------------------------|-----------------------------|-------|--------------------|-----------------------------------|------------------|
| Profile                           | Reports > Usage Re                                | eports > Meet             | ting                        |       |                    |                                   | Document         |
| Meetings                          | Meeting Report                                    | Repor                     | t Queue                     |       |                    |                                   |                  |
| Webinars                          |                                                   |                           |                             |       |                    |                                   |                  |
| Recordings                        | ✓ Include reports that failed to generate results |                           |                             |       |                    |                                   |                  |
| Settings                          | < >                                               |                           |                             |       |                    | Connecto                          |                  |
| Account Profile                   | Report Type Sc                                    | heduled Time              | Start Time                  | Торіс | Meeting ID         | Generate<br>Time                  |                  |
| Reports                           | Poll Report                                       | ay 14, 2020<br>D:30:00 AM | May 14, 2020<br>10:49:59 AM |       |                    | Jun 17,<br>2020<br>10:36:00<br>AM | wnload           |
| Attend Live Training              | Poll Report                                       | un 9, 2020<br>):00:00 AM  | Jun 9, 2020<br>10:17:12 AM  |       |                    | Jun 9, 2020<br>10:27:06 Do<br>AM  | wnload           |
| Video Tutorials<br>Knowledge Base | Poll Report                                       | un 9, 2020<br>D:00:00 AM  | Jun 9, 2020<br>10:11:33 AM  |       |                    | Jun 9, 2020<br>10:26:28 Do<br>AM  | wnload           |
|                                   | Poll Report                                       | un 9, 2020<br>):00:00 AM  | Jun 9, 2020<br>10:11:33 AM  |       |                    | Jun 9, 2020<br>10:16:01 Do<br>AM  | wnload           |

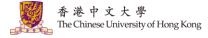

## Help

- eLearning@CUHK: <u>https://www.elearning.cuhk.edu.hk/</u>
- Zoom Help Center
- Contact us:
  - <u>elearning@cuhk.edu.hk</u>
  - ITSC Service Desk: <u>https://servicedesk.itsc.cuhk.edu.hk</u>

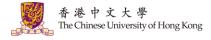